# **MANUAL [PRESENTACIÓ DE JUSTIFICACIONS](#page-1-0)**

# **PIIE 2021-22**

### <span id="page-1-0"></span>**JUSTIFICA** PIIE21

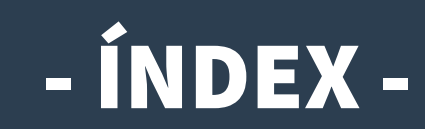

- **I. [Com i quan presentar la justificació?](#page-2-0)**
- **II. [Accés a l'Oficina Virtual \(OVICE\)](#page-3-0)**
	- **1) [Dades inicials](#page-4-0)**
	- **2) [Dades del coordinador/a i dels participants](#page-5-0)**
	- **3) [Informe de valoració, materials i vídeo documental](#page-6-0)**
		- **[Model de consentiment informat per a l'ús de la imatge i so](#page-7-0)**
	- **4) [Compte justificatiu \(centres públics GVA\)](#page-8-0)**
		- **[Model de compte justificatiu simplificat](#page-8-0)**
	- **5) [Còpia temporal](#page-9-0)**
	- **6) [Declaració, enviament i descàrrega de document justificatiu](#page-10-0)**
	- **7) [Historial de tràmits detalls de la tramitació presentada](#page-11-0)**
	- **8) [I si m'he equivocat, puc tornar a enviar el formulari?](#page-13-0)**

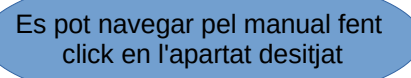

Sempre es pot tornar a l'índex fent click en el punt verd

# <span id="page-2-0"></span>Com i quan presentar la justificació?

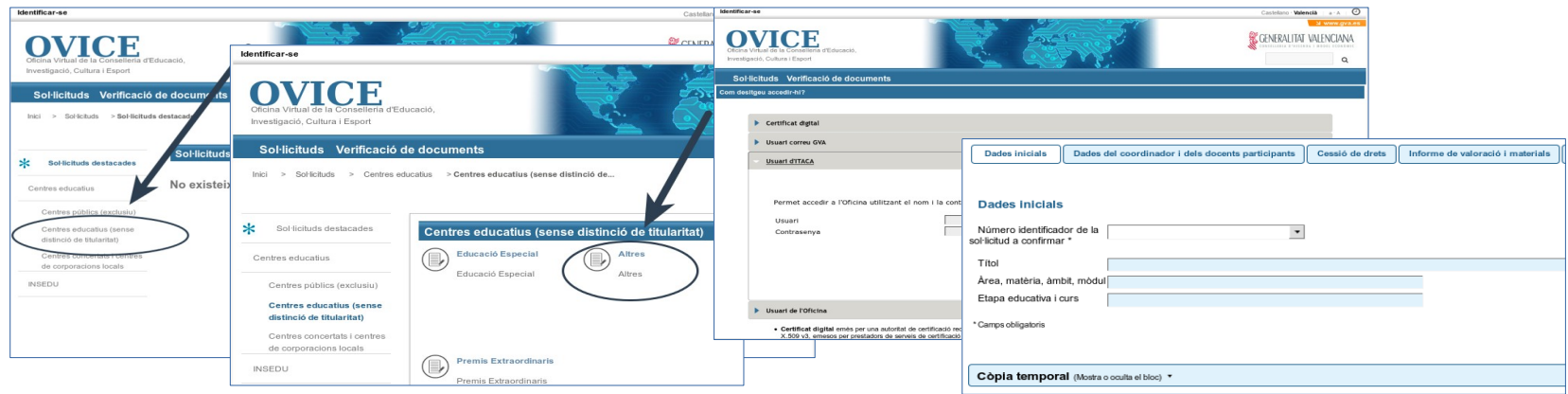

- **En aquest manual trobareu les indicacions necessàries per a presentar la justificació dels projectes d'investigació i innovació educativa (PIIE) 2021-22, que es presentaren segons la [convocatòria](https://dogv.gva.es/datos/2021/05/03/pdf/2021_4399.pdf) i que van ser seleccionats segons [RESOLUCIÓ de 26 d'octubre de 2021](https://dogv.gva.es/datos/2021/11/02/pdf/2021_10909.pdf).**
- La persona representant legal del centre, o centre representant si la modalitat és l'agrupada, ha de **presentar la justificació a través de l'[Oficina Virtual](#page-3-0) (OVICE) fins al dia 28 de juny de 2022, inclòs.**
- **En aquest formulari es ratificarà la participació dels docents, les tasques desenvolupades i les hores dedicades. Caldrà adjuntar la memòria d'avaluació i impacte del projecte i els materials didàctics generats, així com el vídeo memòria del projecte.**
- **Els centres públics de la GVA hauran d'emplenar el compte justificatiu simplificat. En els projectes de modalitat agrupada, cadascun dels centres públics de la GVA de l'agrupació n'emplenarà un. El centre representant de l'agrupació els arreplegarà en un únic arxiu comprimit per tal d'aportar-los al tràmit.** [◘](#page-1-0)

# <span id="page-3-0"></span>Accés a l'Oficina Virtual (OVICE)

● **Podeu accedir a [OVICE](https://ovice.gva.es/oficina_tactica/?idioma=ca_ES#/tramita/10007/10028) i cercar el tràmit en 'Centres educatius (sense distinció de titularitat)' i dins d'aquesta categoria, en 'Altres'. El nom és:**

«Justificació de sol·licituds d'assignacions **subvencions per a projectes d'investigació i innovació educativa»**

- **Després de prémer el botó 'Accedir', haureu d'identificar-vos com a persona titular del centre amb usuari i contrasenya d'ÍTACA, i novament, 'Accedir'.**
- **Aquest és un formulari específic perquè els centres amb un projecte seleccionat, puguen fer l'aportació necessària de documentació per a la justificació.**

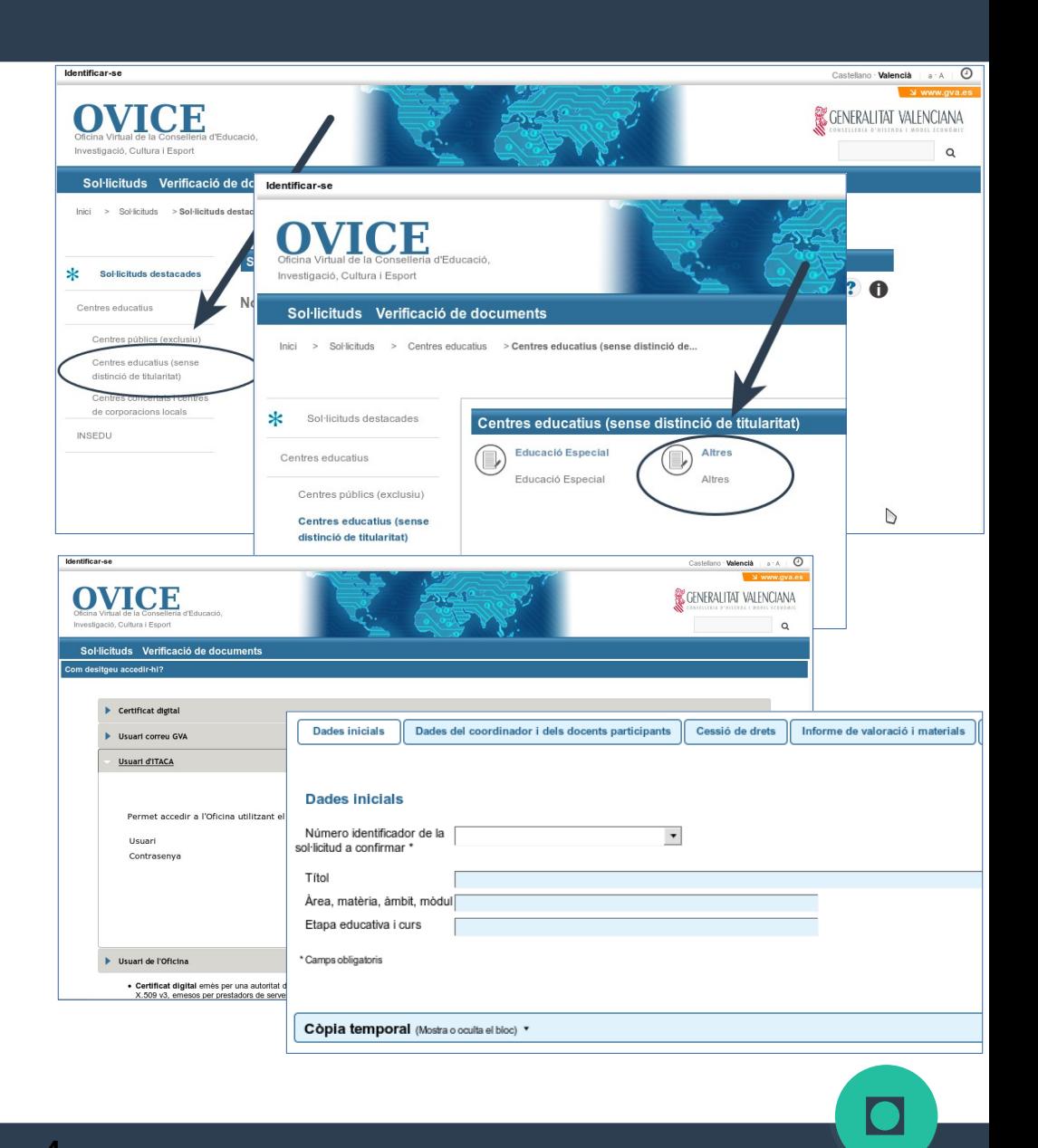

### <span id="page-4-0"></span>Dades inicials

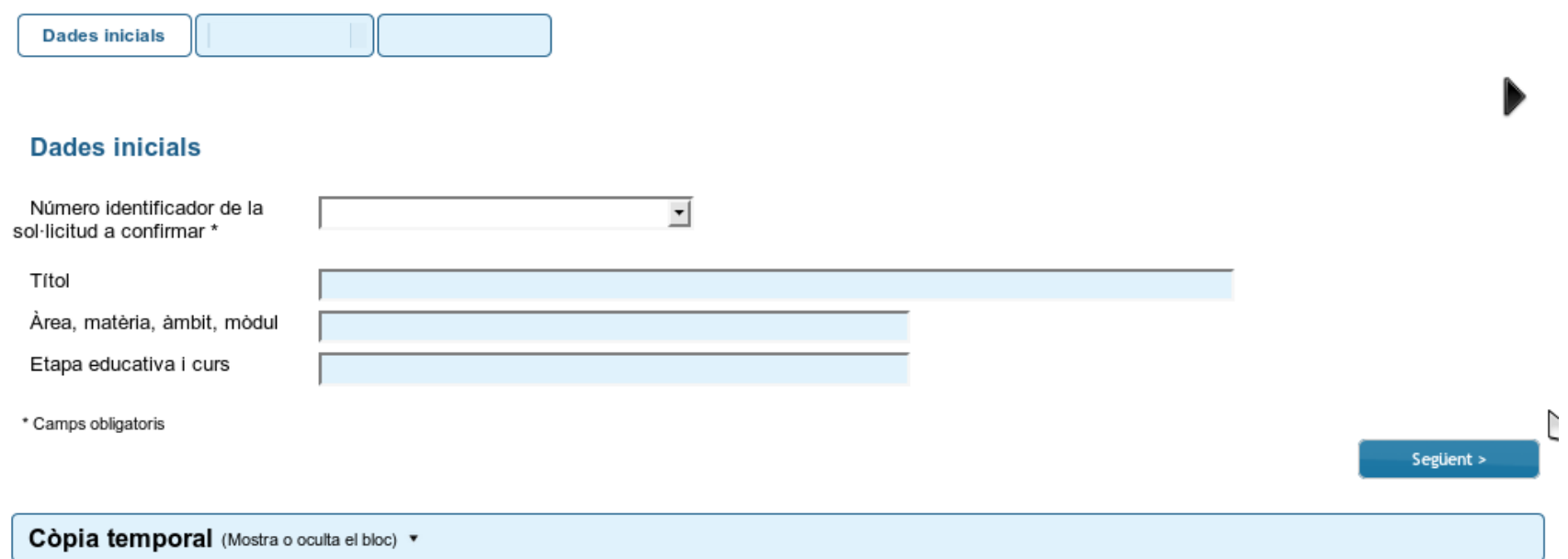

- **Primerament, escolliu del desplegable la sol·licitud que voleu confirmar.**
- **Per passar de pestanya, podeu prémer el botó 'Següent'.**

# <span id="page-5-0"></span>Dades del coordinador/a i participants

#### Dades del coordinador i dels docents participants

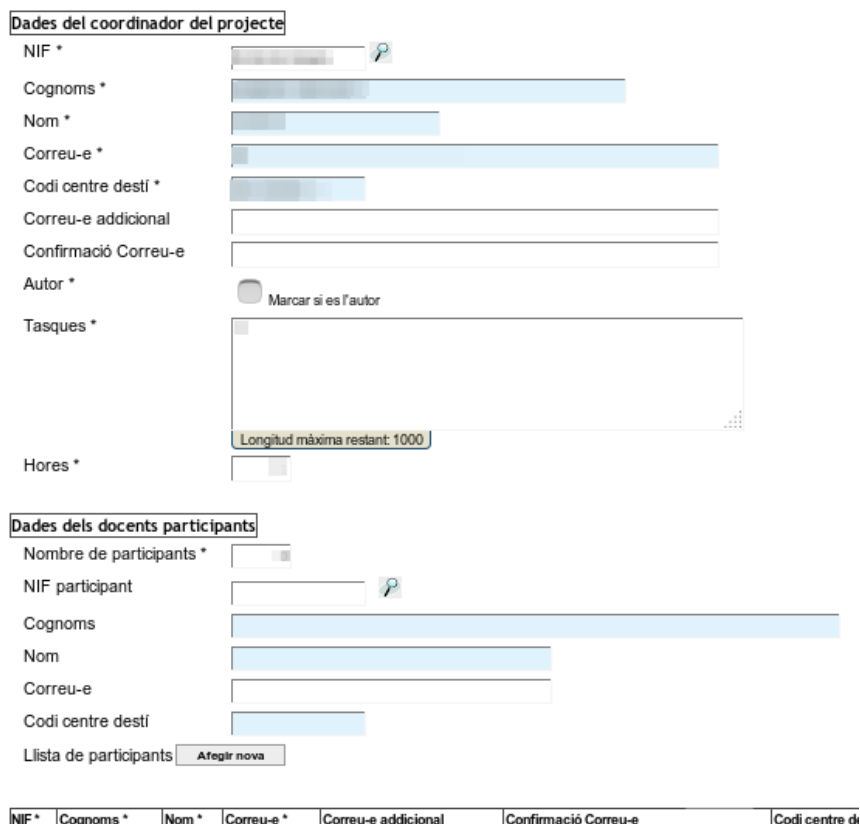

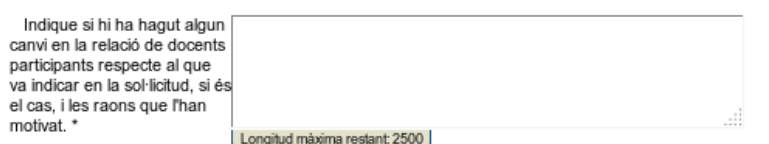

\* Camps obligatoris

< Anterior

- **Trobareu aquesta pestanya emplenada amb les dades introduïdes en la sol·licitud de participació de la convocatòria. Aquestes seran editables per tal que es puga actualitzar tant el detall de la participació (hores i tasques), com la relació mateixa dels docents\* en cas necessari.**
- **A tindre en compte, d'acord amb l'apartat resolutiu desseté de la convocatòria:**
	- La relació de docents, amb detall de les hores i tasques realitzades que s'inclou en aquesta taula ha d'haver estat **exposada públicament** un mínim de 10 dies lectius abans del dia 28 de juny de 2022.
	- Cal indicar el **nombre de participants** que haurà de coincidir amb el nombre de files de la taula. Si elimina o afegeix alguna persona (fila), n'haurà de modificar el nombre.
	- Per introduir un participant:
		- 1) Introduïu el NIF\*, polseu la lupa i espereu que es carreguen la resta de les dades.
		- 2) Polseu el botó 'Afegir nova'.
		- 3) Moveu cap a la dreta la **barra de desplaçament horitzontal**.
		- 4) Completeu els camps obligatoris de cadascun dels docents.
	- Si desitgeu eliminar un docent de la taula, s'ha de prémer el botó 'Eliminar fila' que es troba al final de la fila corresponent.
- Les hores indicades per a un docent no podran superar les 60, que són el màxim que **pot certificar per participació en projectes d'innovació al llarg d'un curs escolar.**
- **No cal aportar cap annex en paper per registre d'entrada. La relació de participants que editareu-actualitzareu en la taula té validesa com a certificació final.**

**(\*) Recordeu que únicament s'ha de llistar el personal docent amb destinació o vacant en el centre, o en qualsevol dels centres de què formen part si la modalitat és l'agrupada.** [◘](#page-1-0)

# <span id="page-6-0"></span>Informe de valoració, materials i vídeo documental ...

7

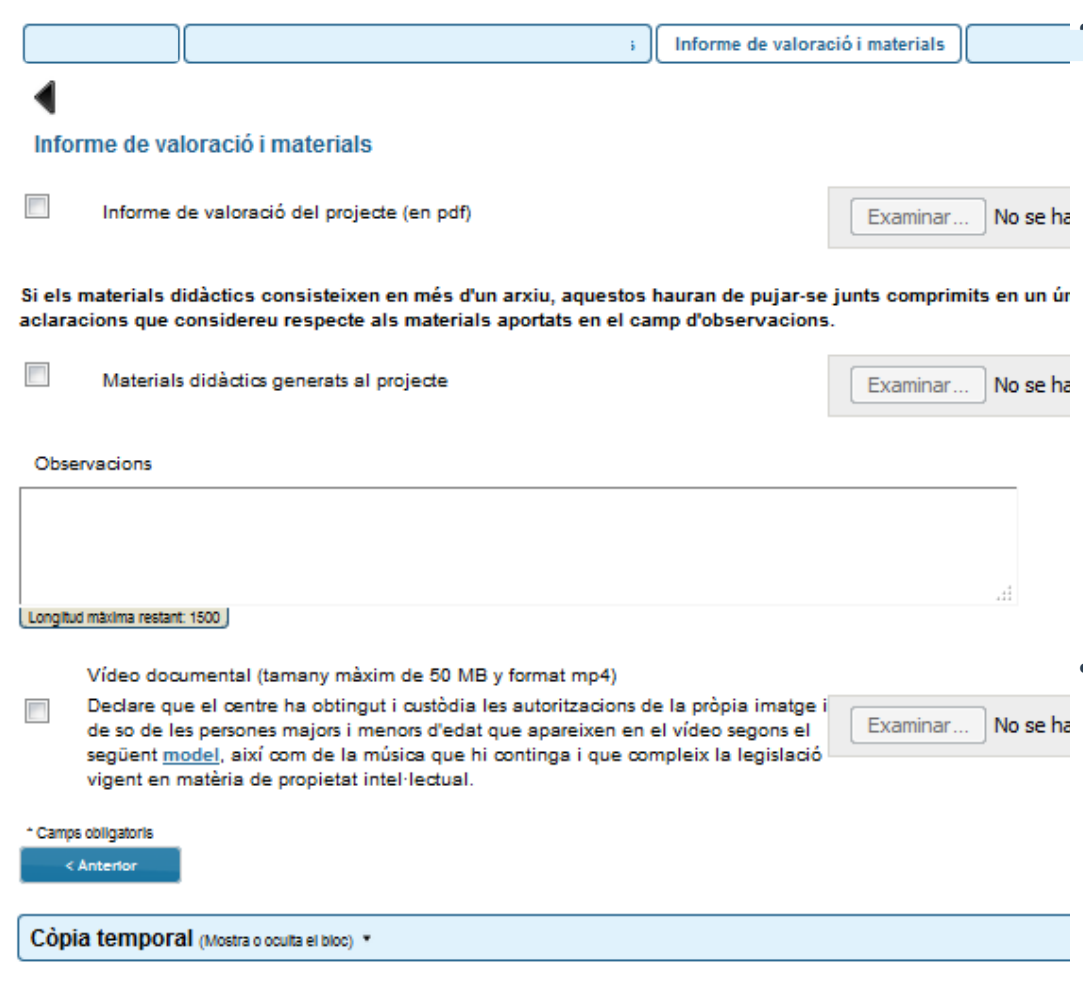

● **En aquesta pestanya heu d'aportar la memòria final, que en el cas de projectes de modalitat agrupada, serà un arxiu únic que arreplegue la valoració del projecte sencer, i que reflectisca la participació de tots els centres de l'agrupació. Els requeriments de la [convocatòria](https://dogv.gva.es/datos/2020/06/03/pdf/2020_3788.pdf) són: «Avaluació i impacte del projecte elaborat pel centre educatiu, amb un màxim de 5 fulls i, si escau, annexos». No obstant, si presenteu el model PDF autoemplenable de 2n any d'implementació que heu presentat en tràmit de sol·licituds de projectes del curs 2022-23, també serà acceptat.**

● **Aporteu també els materials didàctics generats, si és el cas. Hauran de ser sempre arxius optimitzats, que ocupen el mínim possible i, si escau, adequar el pes de les imatges que hi contenen. Es poden fer els aclariments que es consideren oportuns respecte als materials aportats en el camp d'observac[ions i/o apo](#page-7-0)rtar-hi enllaços a publicacions.** continuar

# <span id="page-7-0"></span>...Informe de valoració, materials i vídeo documental

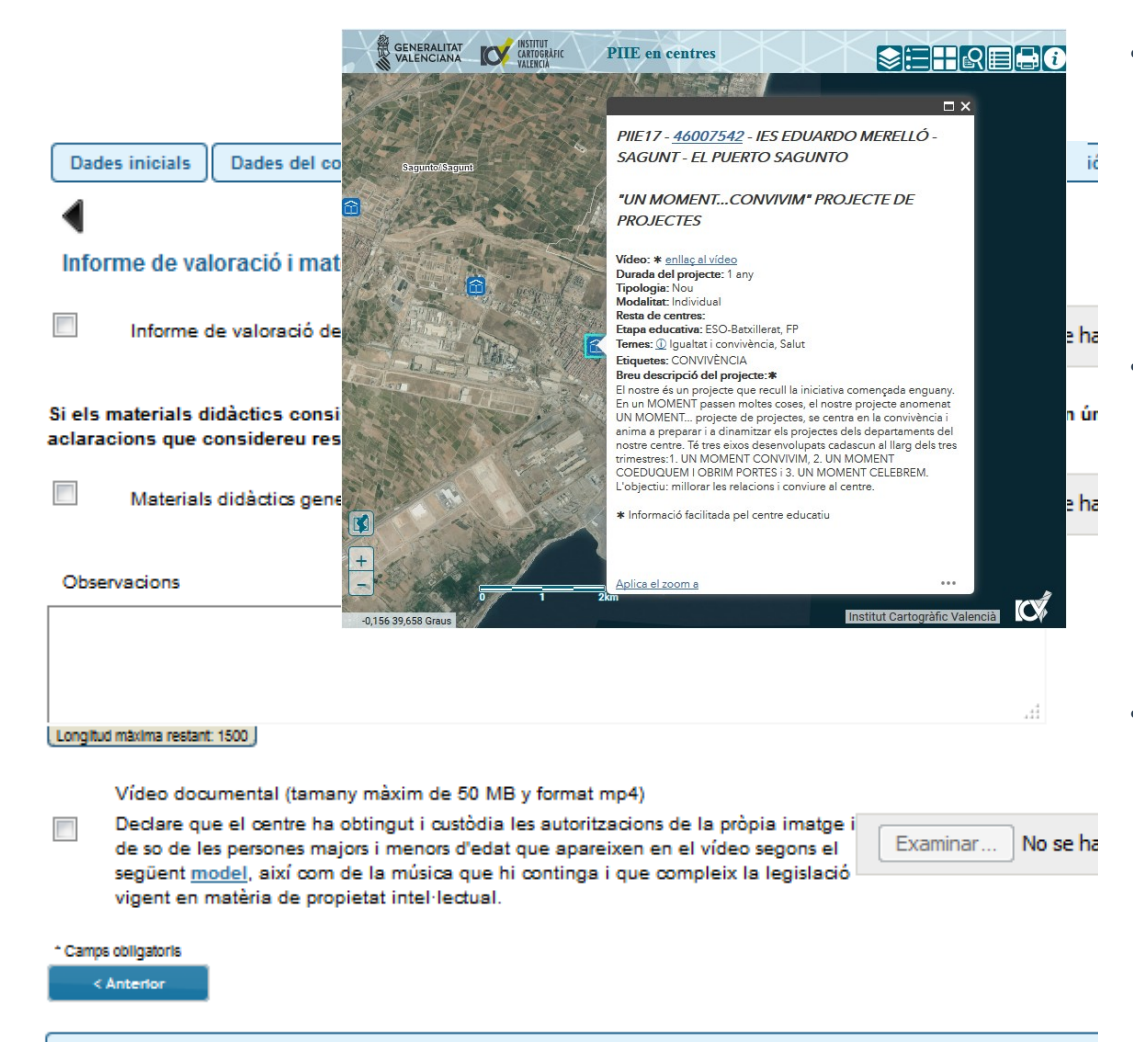

Còpia temporal (Mostra o oculta el bloc) \*

- **Només els centres que han tingut seleccionat un projecte de 3 o més anys han d'aportar el vídeo presentació, d'acord amb allò que disposa la [convocatòria](https://dogv.gva.es/datos/2021/05/03/pdf/2021_4399.pdf). Aquest haurà de tindre una durada màxima de 3 minuts i una grandària màxima de 50 MB, format MP4 (còdec de vídeo H.264 i còdec d'àudio AAC o MP3).**
- **Amb l'aportació del vídeo (activant la casella de verificació que permet pujar-lo) es fa declaració jurada d'haver obtingut les autoritzacions d'imatge personal i so corresponents d'acord amb el model actualitzat que ha de descarregar de l'enllaç de baix, així com del compromís de la seua guarda i custòdia, i del compliment de la normativa vigent en matèria de propietat intel·lectual de les imatges i el so del vídeo.**
- **Aquest vídeo es podrà publicar en el Mapa PIIE. La recomanació des de la coordinació de protecció de dades de la conselleria és fer anònima la imatge dels menors que isquen en el vídeo, amb una especial atenció en situacions d'especial vulnerabilitat (situacions d'acollida familiar, violència de gènere, etc.).**

#### **[MODEL DE CONSENTIMENT INFORMAT PER A L'ÚS DE LA IMATGE](http://www.ceice.gva.es/documents/161862987/162822473/Autoritzacio_dret-imatge-i-so/)  [I SO](http://www.ceice.gva.es/documents/161862987/162822473/Autoritzacio_dret-imatge-i-so/)**

### <span id="page-8-0"></span>Compte justificatiu (centres públics GVA)

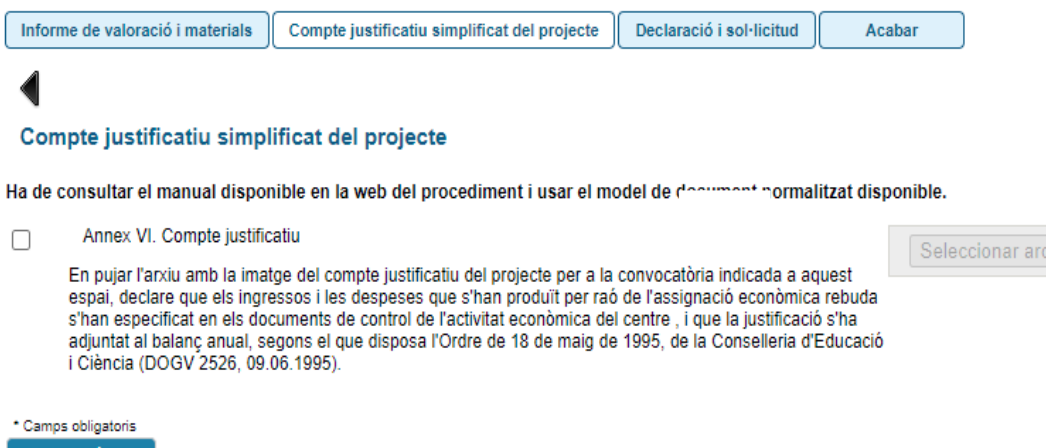

- **Els centres públics de la GVA amb projectes seleccionats per desenvolupar durant el curs 2021-22 hauran d'emplenar i adjuntar el compte justificatiu simplificat.**
- **El representant d'una agrupació de la qual siga membre un o més centres públics de la GVA, haurà de pujar un 'Model de compte justificatiu simplificat' per cadascun dels centres públics integrants de l'agrupació, en un únic arxiu comprimit.**
- **Podeu descarregar el model, que és un llibre de càlcul del paquet ofimàtic [LibreOffice](https://es.libreoffice.org/descarga/libreoffice/) (ods) de l' enllaç de baix. Dins del llibre de càlcul, l'últim full conté les instruccions d'emplenament del model.**

hivo N

#### **[MODEL DE COMPTE JUSTIFICATIU SIMPLIFICAT](https://ceice.gva.es/documents/161862987/162822473/COMPTE+JUSTIFICATIU+SIMPLIFICAT-PIIE21_centres.ods/)**

- **En pujar el document esteu declarant que els ingressos i les despeses que s'han produït per raó de l'assignació econòmica rebuda s'han especificat en els documents de control de l'activitat econòmica del centre, i que la justificació s'ha adjuntat al balanç anual, segons allò que disposa l'Ordre de 18 de maig de 1995, de la Conselleria d'Educació i Ciència (DOGV 2526, 09.06.1995).**
- **Recordeu que, segons s'indica en l'apartat resolutiu desseté punt 1a) de la [convocatòria](https://dogv.gva.es/datos/2021/05/03/pdf/2021_4399.pdf) , la dotació percebuda pel centre educatiu públic s'inscriurà en l'apartat d'ingressos de la gestió econòmica d'ITACA i les despeses s'inscriuran en un subcompte justificatiu específic dins la gestió econòmica d'ITACA. Aquest subcompte té dos subapartats: un per a comptabilitzar les despeses en material no inventariable, 226PIIE\_NI, i altre per a comptabilitzar les despeses en material inventariable, 226PIIE\_I** [◘](#page-1-0)

# <span id="page-9-0"></span>Còpia temporal

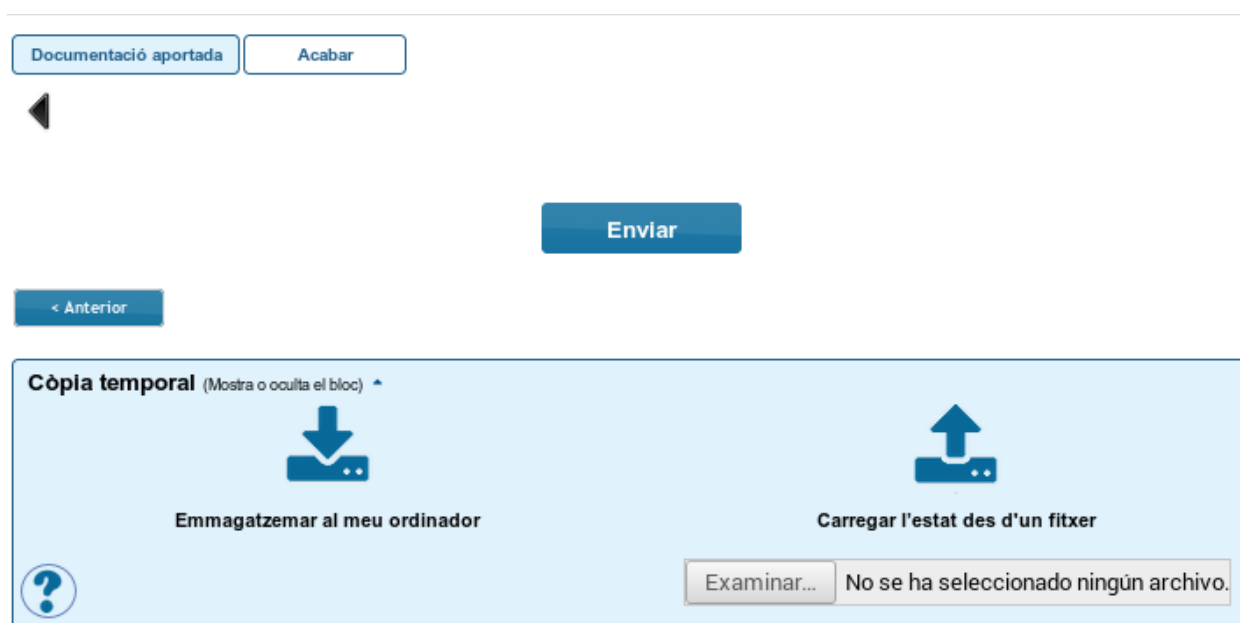

#### **IMPORTANT:**

**Si desitgeu continuar l'emplenament de la sol·licitud en un altre moment, utilitzeu la funcionalitat de còpia temporal.** 

**L'aportació de documentació ha de realitzar-se només al final del procediment, quan s'haja introduït tota la informació.**

**Quan reprengueu la tramitació de la sol·licitud, haureu d'adjuntar els documents que haguéreu pogut pujar amb anterioritat perquè la còpia temporal no guarda el continguts d'aquests arxius.**

- En qualsevol pestanya del formulari es pot clicar sobre l'espai blau de la part inferior de la pantalla per a realitzar una còpia. Caldrà prémer la icona  **'Emmagatzemar al meu ordinador'. El document obtingut no es considera presentat (no té validesa) a efectes de termini de presentació de tràmits fins que no [s'envie](#page-10-0) la informació. L'arxiu obtingut té una extensió .xml i no es pot obrir per tal de ser consultat el seu contingut. Aquest arxiu NO és un justificant perquè encara no s'ha presentat el tràmit. Per poder veure el seu contingut s'haurà de carregar en un nou formulari a OVICE.**
- **En el moment que es desitge continuar amb la sol·licitud, s'haurà d'accedir al procediment com la primera vegada. En la primera pestanya de 'Dades del centre' s'haurà d'activar l'espai blau de 'Còpia temporal' i pujar el document que s'havia emmagatzemat prèviament. Premeu el botó**  'Examinar' per cercar el document a l'ordinador. Després carregueu les dades prement sobre la icona **10 carregar l'estat des d'un fitxer'**.

# <span id="page-10-0"></span>Declaració, enviament i descàrrega de document justificatiu

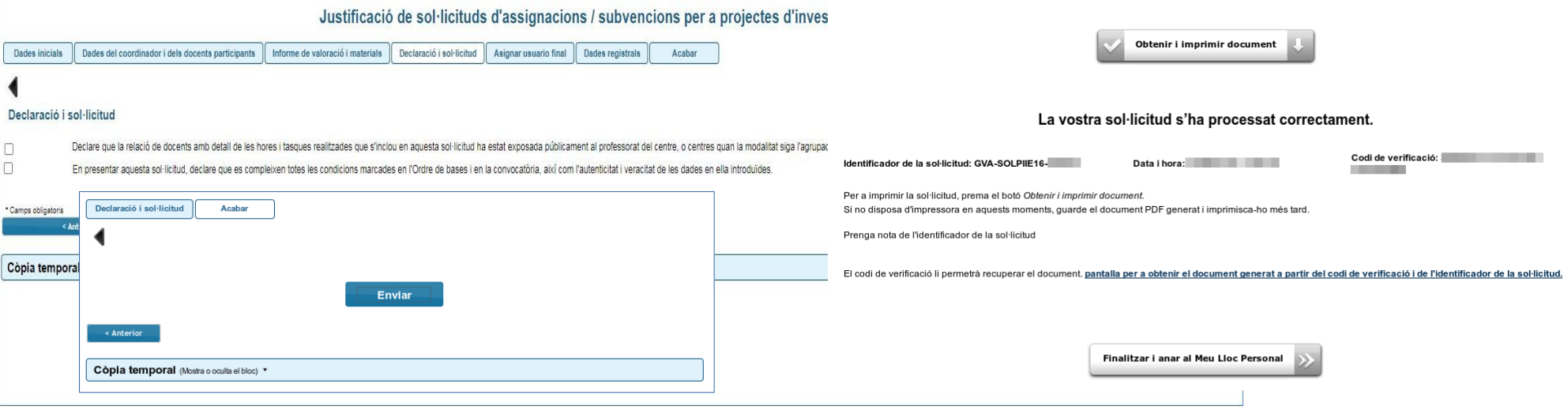

- **En la pestanya 'Declaració i sol·licitud', fareu les declaracions següents:** 
	- Haver exposat públicament la relació de docents amb detall de les hores i tasques realitzades que s'inclou en aquesta sol·licitud al professorat del centre o centres, si la modalitat és agrupada, un mínim de 10 dies lectius abans del dia 28 de juny de 2022.
	- Complir totes les condicions marcades en l'[ordre de bases](http://www.docv.gva.es/datos/2016/07/07/pdf/2016_5226.pdf) i en la [convocatòria](https://dogv.gva.es/datos/2021/05/03/pdf/2021_4399.pdf), així com de la veracitat i autenticitat de les dades aportades.
- **En l'última pestanya, 'Acabar', haureu de prémer el botó 'Enviar' per tal de presentar el tràmit. Si la informació s'ha processat correctament, el sistema genera una confirmació i dóna la possibilitat de descarregar el justificant de la documentació presentada.**
- **Si premeu el botó 'Obtenir i imprimir document' obtindreu el justificant del tràmit en format pdf.**
- **[La justificació es considera tramitada una vegada obtinguda la confirmació del sistema, no cal presentar aquest justificant enlloc, ni imprimir-lo,](#page-11-0)  però sí que és recomanable conservar-lo. Així mateix és recomanable revisar els arxius adjunts al tràmit en l'apartat '[Historial d'expedients](#page-11-0)'.**
- **Si per alguna raó s'ha interromput la sessió i necessiteu confirmar que el tràmit s'ha enviat, podeu consultar l'[Historial d'expedients](#page-11-0)'.**

## <span id="page-11-0"></span>Historial d'expedients - Detalls de la tramitació presentada...

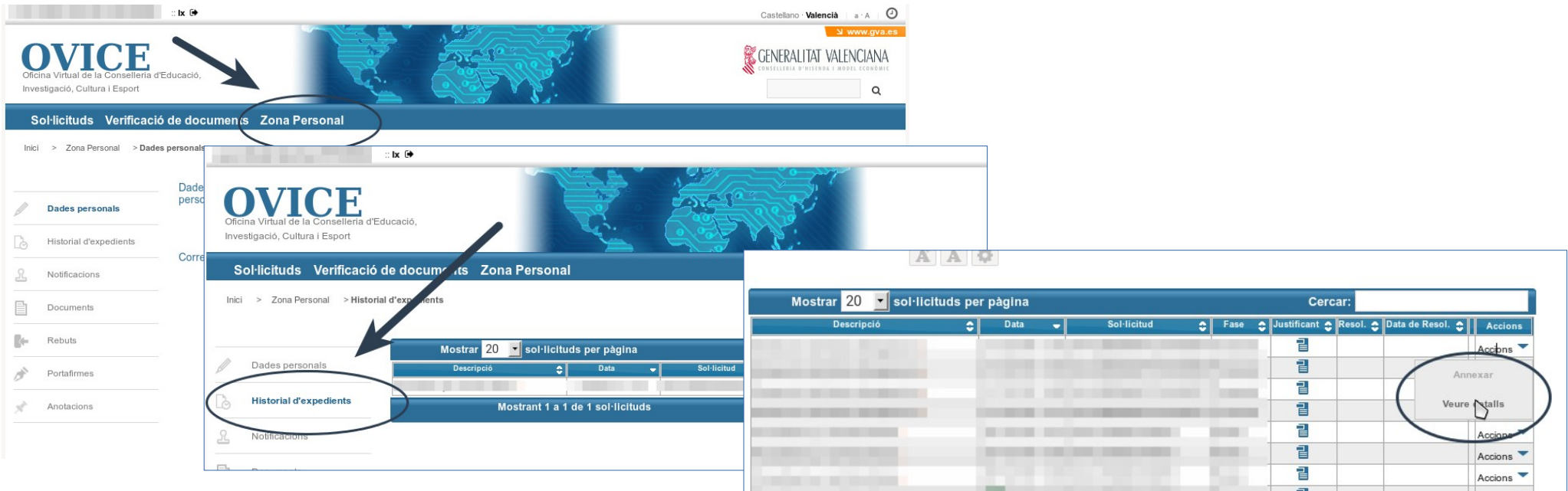

- **En qualsevol moment podeu accedir als enviaments realitzats a través d'OVICE si poseu el botó 'Identificar-se', que es troba a la part superior esquerra de la pàgina principal.**
- **Si premeu sobre el botó 'Historial de tràmits' accedireu a una taula que reflecteix els tràmits realitzats.**
- **•** Si polseu sobre la icona 'Document adjunt' **el** podeu descarregar el justificant del tràmit en qüestió.
- **Si polseu sobre 'Accions', al final de la fila del tràmit que es vol consultar, podeu annexar documentació [o](#page-12-0)  consultar els detalls del tràmit.**

[◘](#page-1-0)

continual

### <span id="page-12-0"></span>...Historial d'expedients - Detalls de la tramitació presentada

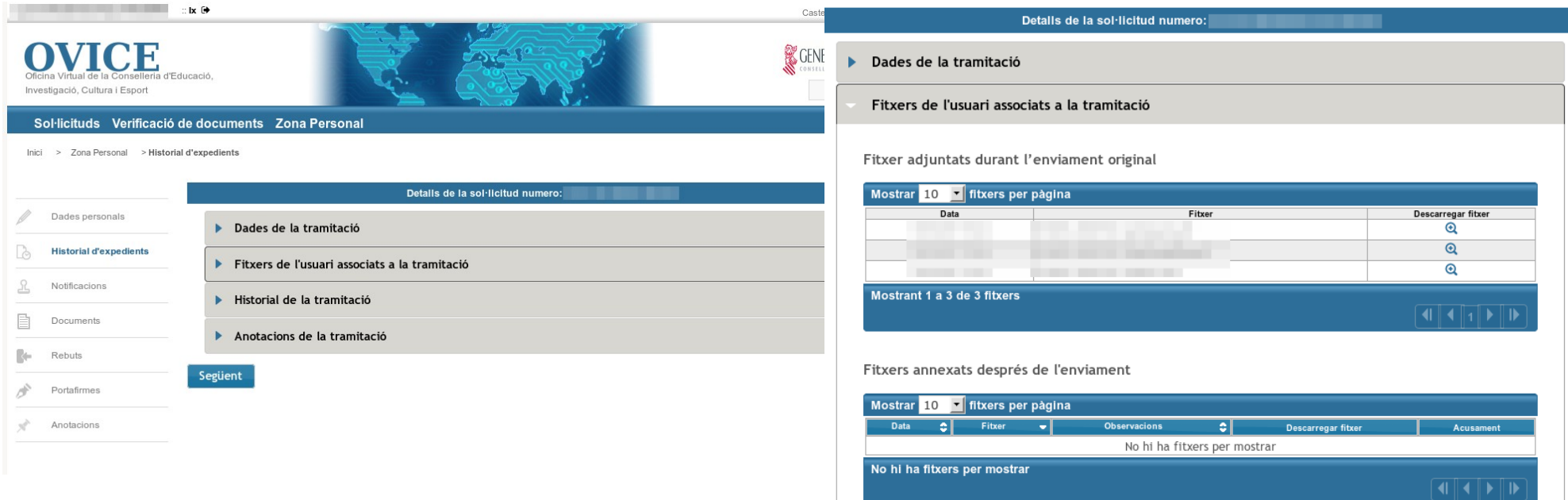

● **Entre els detalls que podeu consultar es troben les dades de la tramitació i els fitxers que vau carregar en el formulari. Això permet confirmar que els arxius que hi heu annexat són correctes, i si no ho són, tornar a presentar el tràmit, sempre dins del termini.**

# <span id="page-13-0"></span>I si m'he equivocat, puc tornar a enviar el formulari?

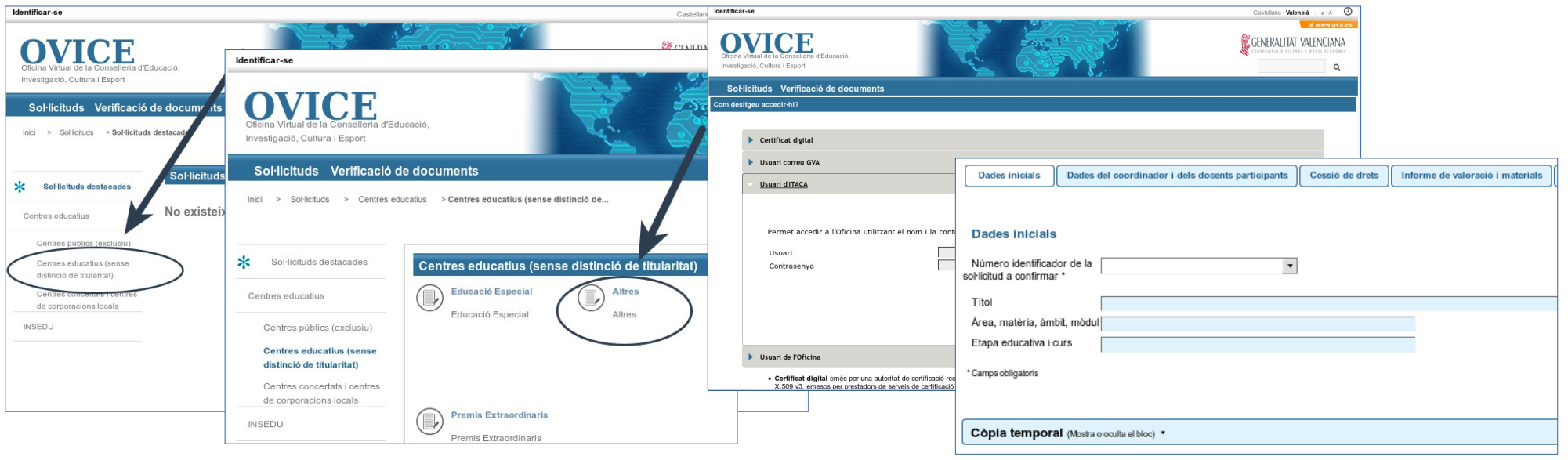

● **Si consulteu els detalls de la tramitació de la justificació que heu realitzat i comproveu que falta algun arxiu o que teniu alguna errada, podeu tornar a emplenar el formulari, si esteu dins el termini. El nou formulari substituirà l'anterior.**